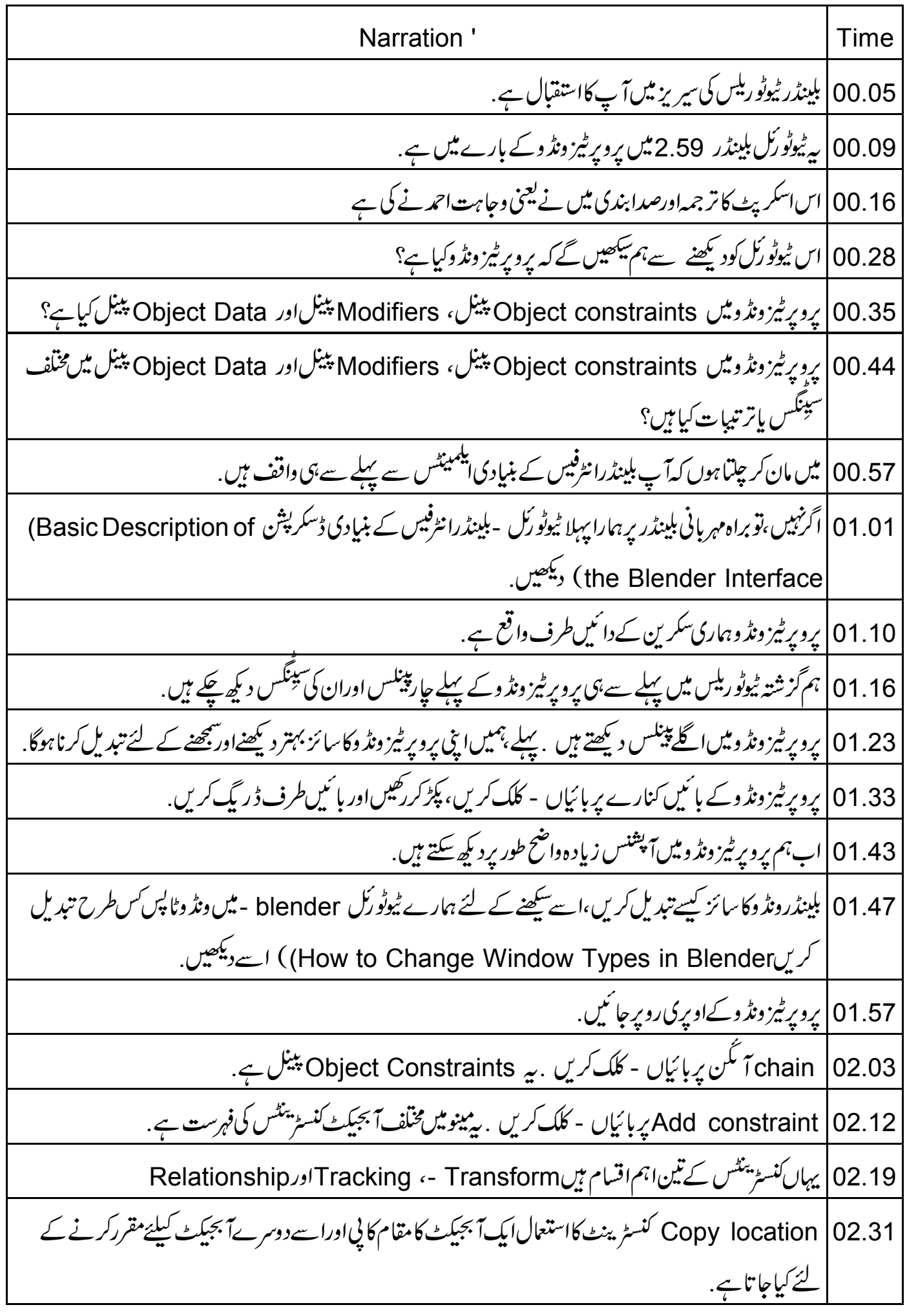

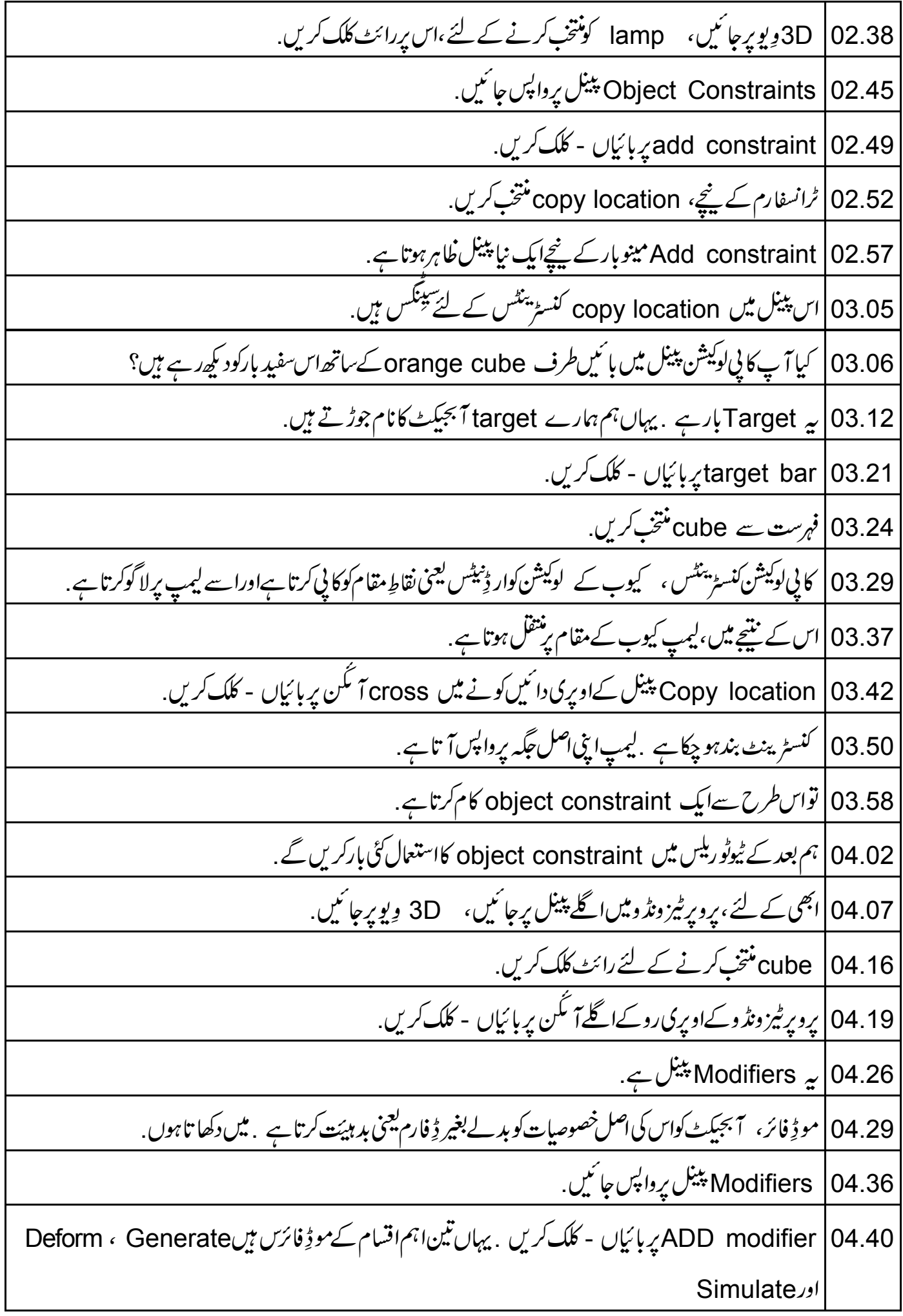

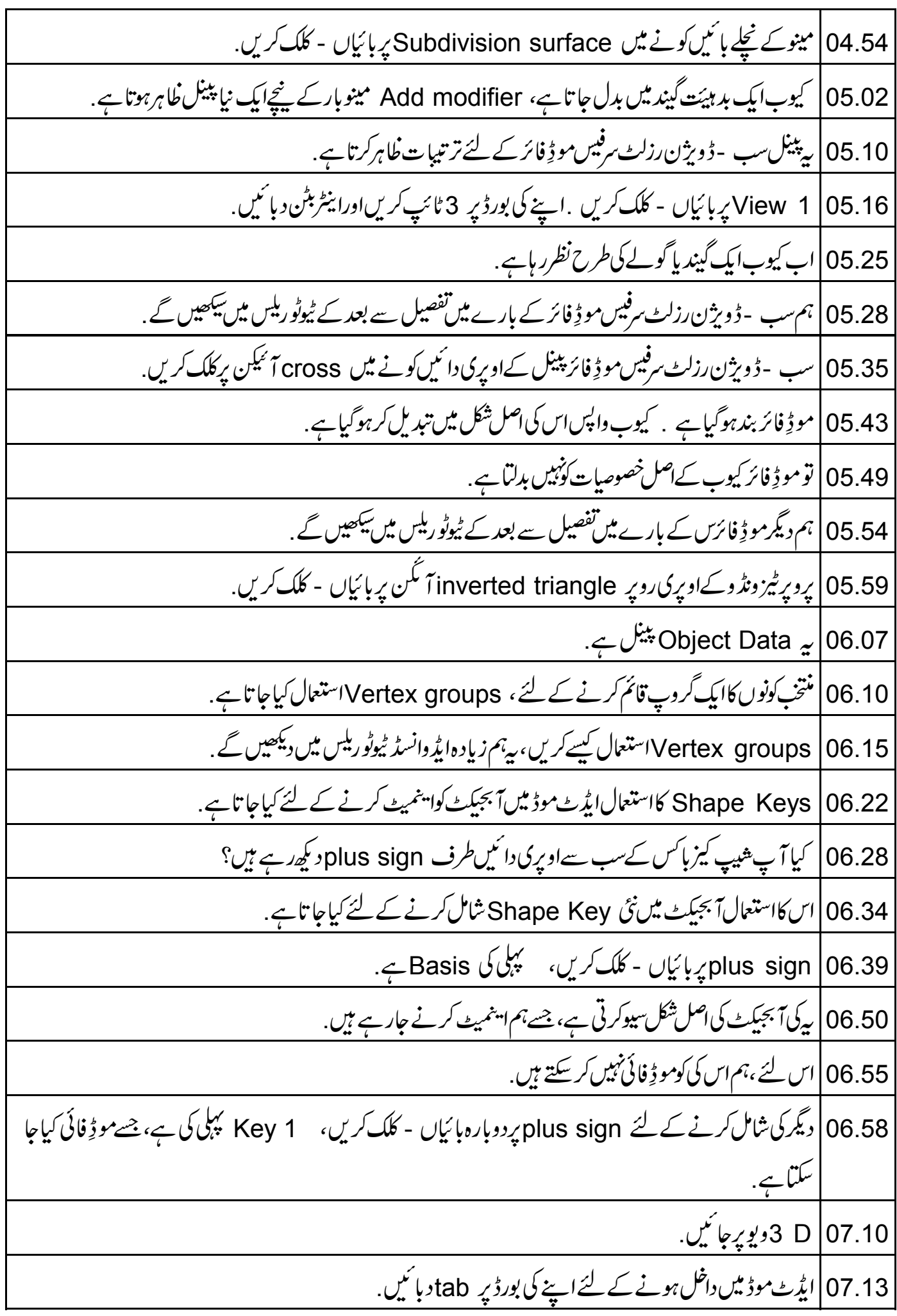

| کیوبناپنے کے لئے Sدبائیں . اپناماؤس*ڈریگ کری*ں . پہائش کی تصدیق کے لئے بائیاں - کلک کریں. 07.18 07.29 ] ہجیکٹ موڈیرواپس جانے کے لئے tabبائیں. 07.33 کیوباس کی اصل شکل میں آگیاہے . توسکیلِنگ یعنی پیائی کا کیا ہوا جسے ہم نے ایڈٹ موڈ میں کیا؟ 07.40 | آبجیکٹ ڈیٹا پبینل میں Shape keys پاکس پرواپس جائنیں. 45.Ney 1 | 07.45 فعال کی ہےاور blue میں نمایاں ہے . 07.50 دائىي طرف پەشىپ كى،كى وىليو ہے بىدوىليو پنچىمو ڈِ فائى كرسكتے ہيں . 07.57 | ديليو 0.000 يربائياں - كلك كريں. 08.03 | اپنے کی بورڈ پر 1 ٹائپ کریںاورا نیٹر د بائیں جیوب کاسائز بڑھ گیاہے . 08.12 | آگے بڑھنیکے کےساتھ ساتھ، ہم زیادہ شدیپ کیز جوڑتے اور کیوب موڈِ فائی کرتے رہیں گے . 08.17 | بلینڈر ٹیوٹوریلس کی<u>اس سریز میں اینمیٹ</u> کرتے ہوئے آپ مجھےا کثر ش<sub>ک</sub>یپ کیز کااستعمال کرتے ہوئے دیکھیں گے . 08.26 | اگلی ترتیب UV texture ہے .اسکااستعال ایک آبجیکٹ میں جڑے ہوئے کیچر کوموڈِ فائی کرنے کے لئے کیاحا تا 08.33 | ہم اسےتفصیل سے بعد کے ٹیوٹو ریلس میں دیکھیں گے . 08.38 | اب آپ آگے بڑھ سکتے ہیںاورایک نئی فائل بناسکتے ہیں . 08.42 كايي لوكيشن كنسٹرينٹ كااستعمال كرتے ہوئے ليمپ پر كيوب كامقام كايي كريں. 08.49 | سب - ڈویژن سرفیس موڈِ فائرکااستعال کرتے ہوئے ،کیوب کو پیچھیر (sphere) میں تبدیل کریںاورشیپ کیز کا استعال کرتے ہوئے کیوب اینمیٹ کریں 09.00 | اس پروجیکٹ کوآ ئی سی ٹی کے ذریعےقومی خواندگی مشن کی حمایت حاصل ہے . 09.09 | اس مشن پرمزید معلومات درج ذیل کنگس پردستیاب بین oscar.iitb.ac.in اور http://spoken-tutorial.org/NMEICT-Intro 09.30 | سپوکن ٹیوٹو رکل پروجیکٹ، 09.32 | سپوکن ٹیوٹو ریلس کااستعال کرتے ہوئے ورکشاپ بھی جلاتی ہے . 09.35 | ان کوسند بھی دیتے ہیں، جوآ ن لائن ٹمیٹ پاس کرتے ہیں . | مزید معلومات کے لئے براہ مہربانی contact@spoken-tutorial.org پر تھیں. 09.40

| 09.47 ) ہم سے جڑنے کے لیےآپکاشکر ہ<u>ے</u>